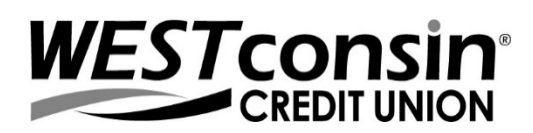

# **Business Remote Deposit Check Depositing Guide**

Access to *WEST*consin Remote Deposit is permission based. All enrolled Remote Deposit Users will have access to Source Capture, the check scanning application. All Remote Deposit Users will be created and managed by *WEST*consin Credit Union. If you are a business owner and would like to apply for *WEST*consin Remote Deposit[, CLICK HERE.](https://www.westconsincu.org/assets/files/2020/06/business-remote-deposit-application.pdf) If you are a business that currently uses Business Remote Deposit and have questions, [CLICK HERE.](https://www.westconsincu.org/business/account-access/business-connect-enrollment-form/)

## **INFO**

The following instructions will provide you with step-by-step details of how to deposit checks when using Business Remote Deposit and how to correct common exceptions/errors. This can be done in either the Classic or Contemporary view, toggle between to the two views by selecting the alternate view in the top right corner of the screen (after successfully logging into the Fiserv Source Capture).

# **CLASSIC VIEW**

- 1. **Login** to Fiserv Source Capture
- 2. **Select** Deposit Capture
- 3. **Enter** amount of deposit in Deposit Amount field
- 4. **Select** the Account to be deposited into
	- a. If you have one checking account, this information will automatically populate
	- b. If you have more than one checking account setup for use in Remote Deposit Capture, select the checking account to deposit your batch into from the dropdown menu
- 5. **Click** Create
- 6. **Load** checks into scanner
	- a. Checks should be facing outward/away from the machine
- 7. **Click** Scan (lower left of screen)
- 8. **Select** Capture Complete after all checks have scanned
- 9. **Check** for any exceptions and that the difference is \$0.00
	- a. **Correct** exceptions as needed, refer to Exception/Error Correction

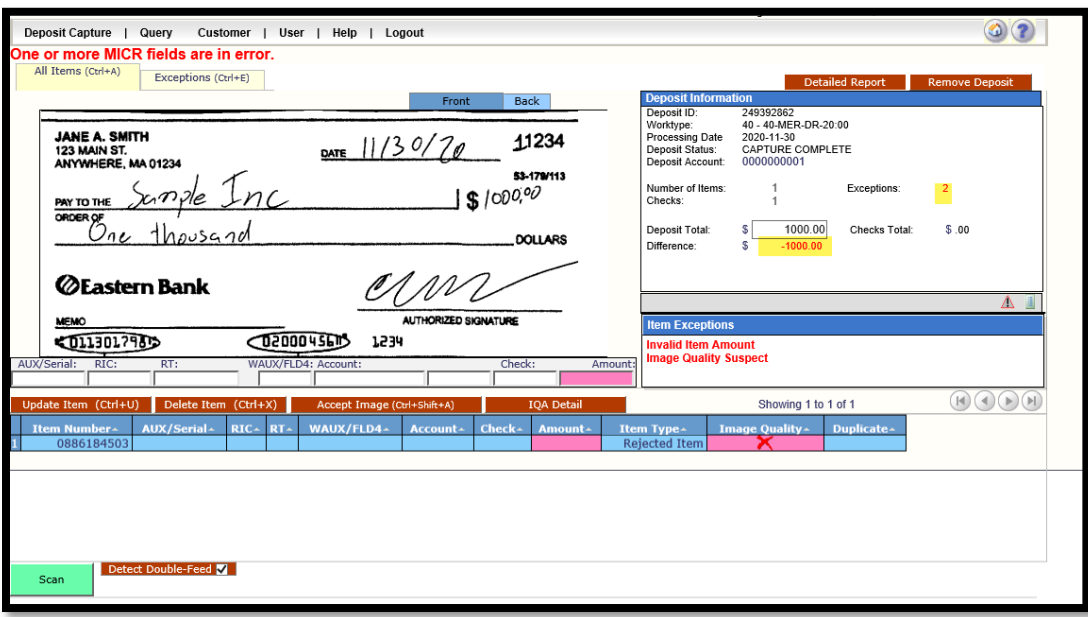

# 10. **Click** Submit Deposit

- a. If the deposit was not submitted, the Batch Status will show as Pending Deposit
- b. When this occurs, you need to either review and submit the deposit or delete the deposit
- c. Deposits left as Pending Deposit are reviewed by *WEST*consin daily
	- i. Any businesses with pending deposits will be contacted by a *WEST*consin employee to resolve this in a timely manor
- 11. **Confirm** batch was successfully submitted**,** indicted by batch status showing as Pending Review

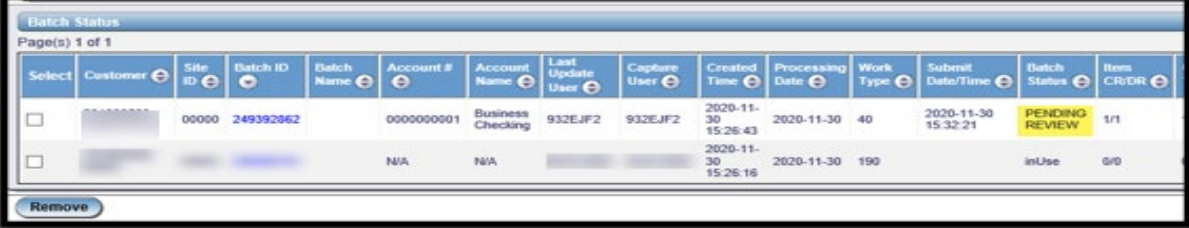

#### 12. **Success!**

a. Deposits in Pending Review are waiting to be automatically picked up by *WEST*consin. If you have any questions about the status of your deposits, please email **bservices@westconsincu.org** 

# **CONTEMPORARY VIEW**

- 1. **Login** to Fiserv Source Capture
- 2. **Select** Create Deposit
- 3. **Enter** amount of deposit in 'Deposit Amount' field
- 4. **Select** the Account to be deposited into
	- a. If you have one checking account, this information will automatically populate
	- b. If you have more than one checking account setup for use in Remote Deposit Capture, select the checking account to deposit your batch into from the dropdown menu
- 5. **Click** Continue
- 6. **Load** checks into scanner
	- a. Checks should be facing outward/away from the machine
- 7. **Click** Scan (lower left of screen)
- 8. **Check** for any errors and that the difference is \$0.00
	- a. **Correct** errors as needed, refer to Exception/Error Correction
- 9. **Click** Submit Deposit
	- a. If the deposit was not submitted, the Batch Status will show as Pending Deposit
		- i. When this occurs, you need to either review and submit the deposit or delete the deposit
		- ii. Deposits left as Pending Deposit are reviewed by *WEST*consin daily
			- 1. Any Businesses

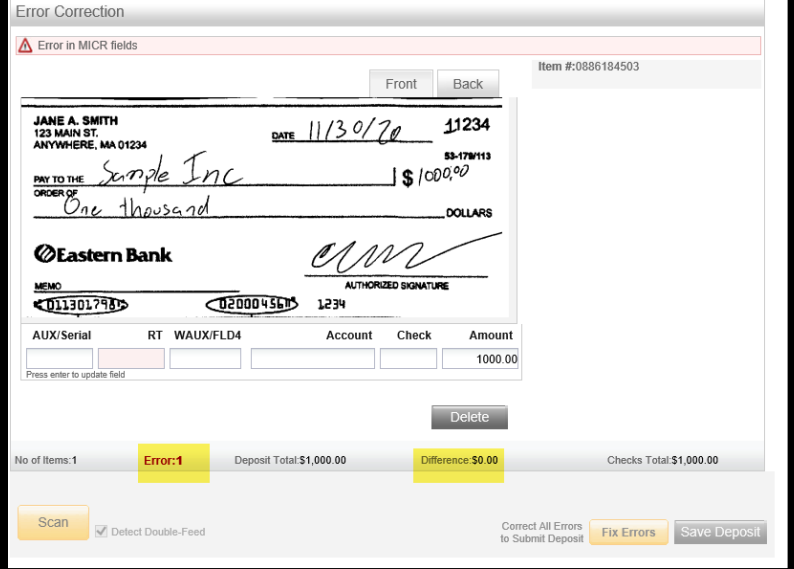

with Pending Deposits will be contacted by a *WEST*consin employee to resolve this in a timely manor

#### 10. **Success!**

a. Deposits in Pending Review are waiting to be automatically picked up by *WEST*consin. If you have any questions about the status of your deposits, please email **bservices@westconsincu.org** 

## **EXCEPTION/ERROR CORRECTION**

All Exception/Errors will populate if present

- Classic View: Exceptions are highlighted in the list of checks on the bottom of your screen
- Contemporary View: Errors are presented in a pop-up window for you to review before proceeding

## **Invalid Check Number**

- 1. **Review** the check image or physical check
- 2. **Update/Fill in** the check number listed
- 3. **Press** enter or **click** outside of the exception/error box to save changes
- 4. **Continue** to next exception/error

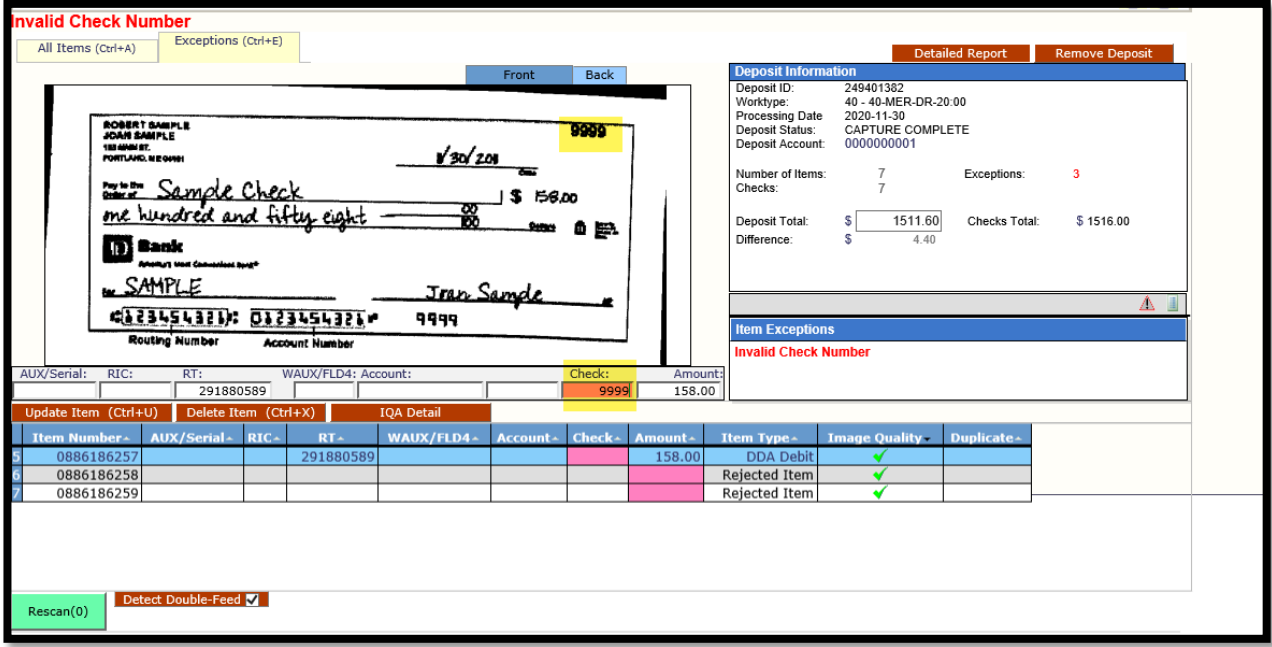

#### **Invalid Account Number**

- 1. **Review** the check image or physical check
- 2. **Update/Fill in** the account number listed
- 3. **Press** enter or **click** outside of the exception/error box to save changes
- 4. **Continue** to next exception/error

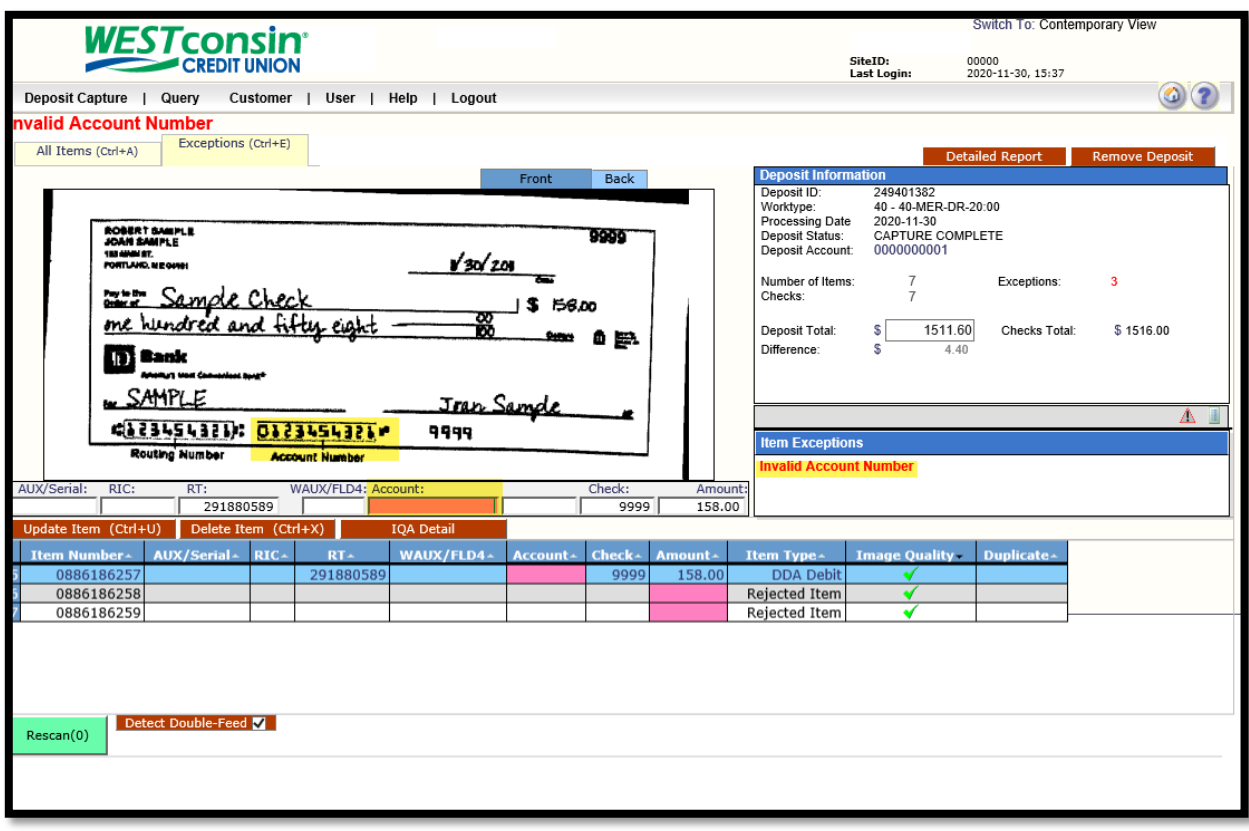

**Invalid Item Amount**

- 1. **Review** the check image or physical check
- 2. **Update/Fill in** the amount listed
- 3. **Press** enter or **click** outside of the exception/error box to save changes
- 4. **Continue** to next exception/error

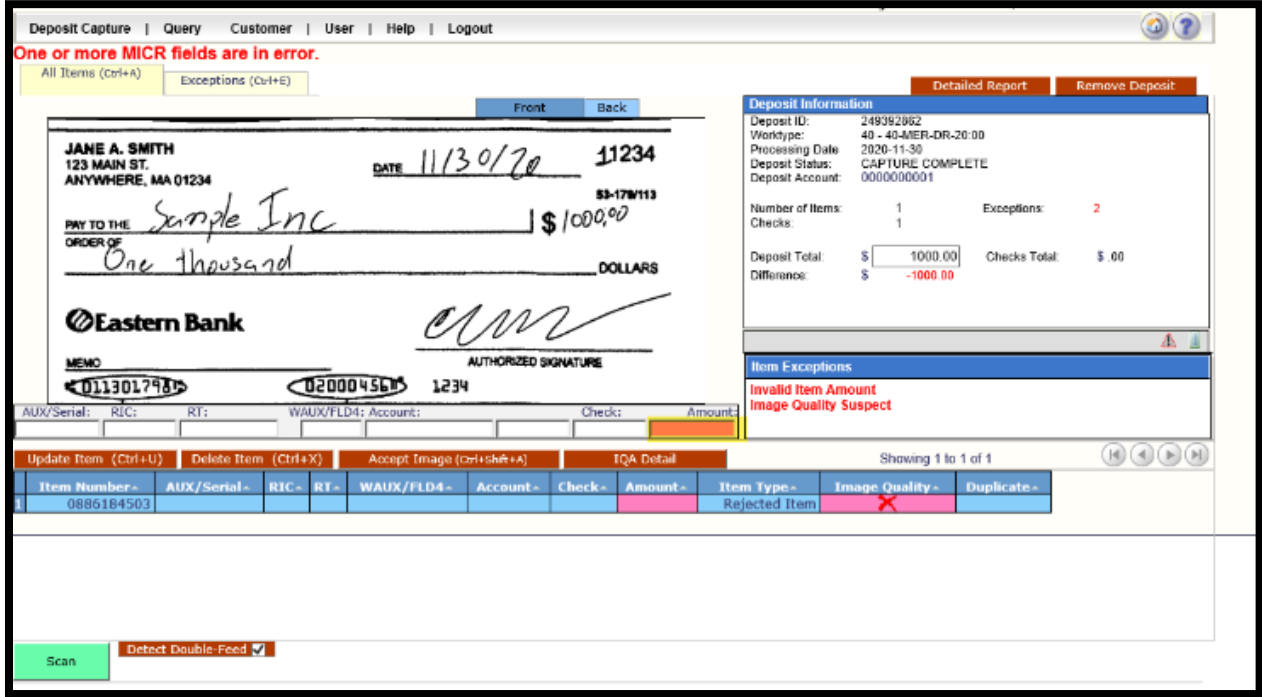

# **Deposit Difference is not \$0.00**

- 1. **Review** each check to confirm the amount was scanned correctly
	- a. **Update** check amounts as needed
	- b. **Press** enter or **click** outside of the amount box to save changes
- 2. **Recalculate** the deposit total
- 3. **Update** Deposit total as needed
- 4. **Press** enter or **click** outside of the amount box to save changes